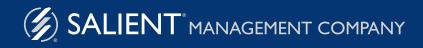

## Salient Dashboard Designer 6.x Training Guide

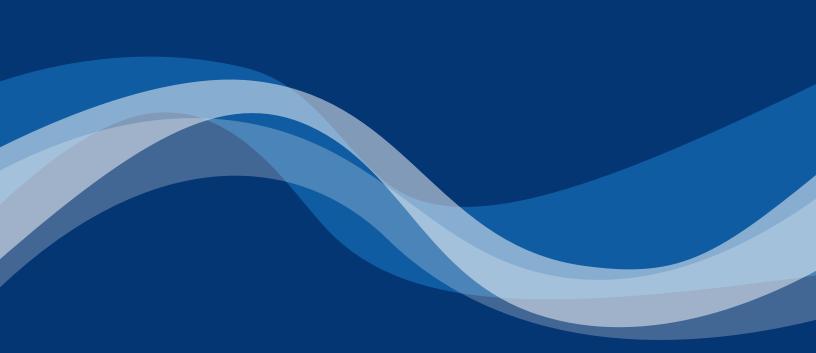

# Salient Dashboard Designer

Salient Dashboard Designer enables your team to create interactive consolidated visualizations of decision support intelligence, in a browser for consumption from any computer or mobile device. The following document will guide you through the basics of setting up a dashboard to answer any question and then sharing it with other users.

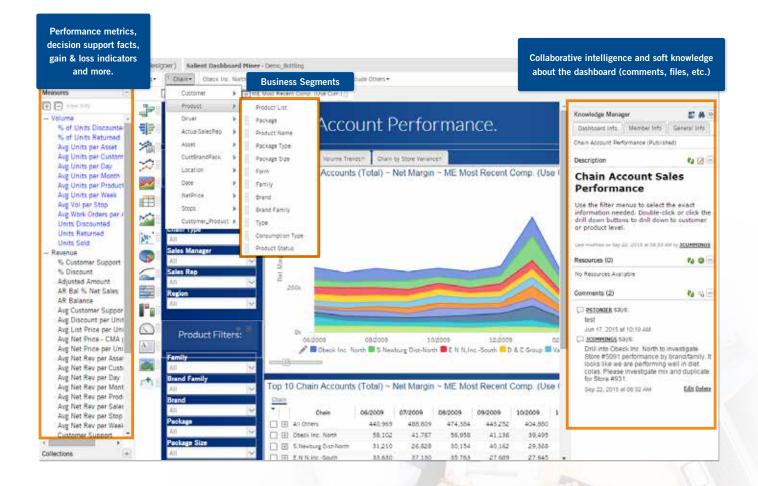

#### **About the Solution**

The Salient solution was designed to help managers align, measure and improve their organizations. It provides a logical, intuitive interface that enables visibility into performance feedback from daily activities.

# Logging In and Using the Portal

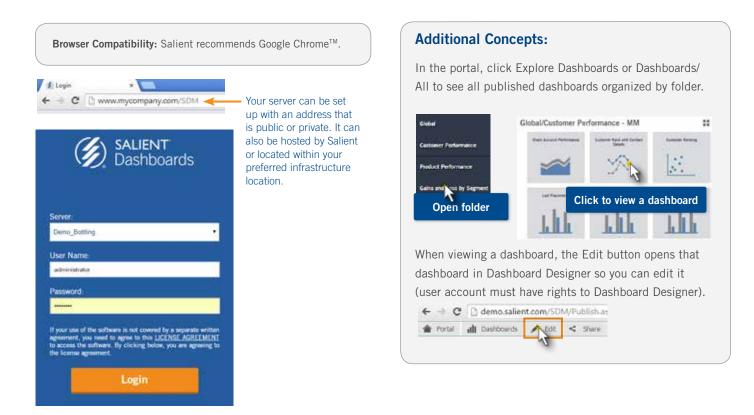

From the portal, access the building application by selecting "Build" (requires user account rights to Dashboard Designer).

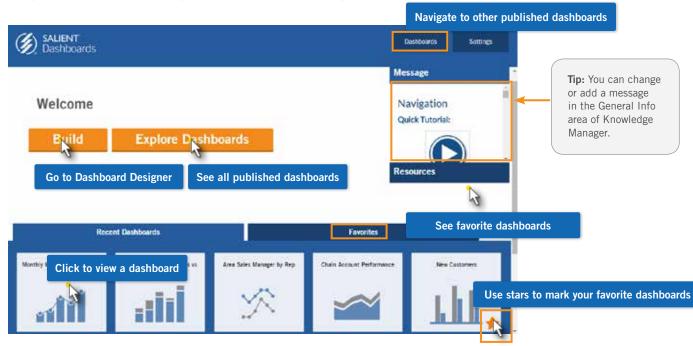

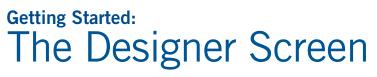

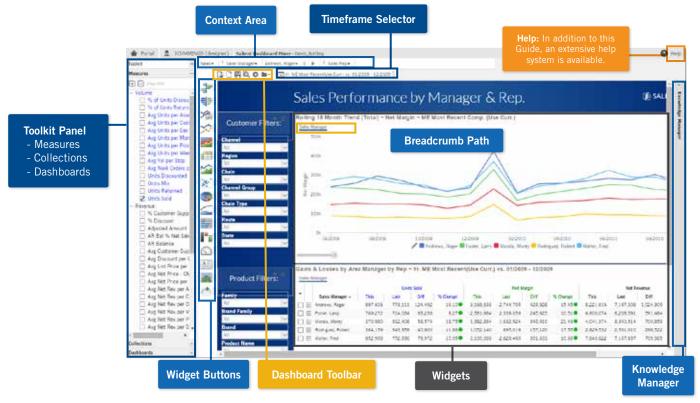

Initially, the builder may open to a blank canvas. Follow the next steps to create your first dashboard. We recommend saving a carefully designed dashboard as the "Home" view (see page 22) to easily use it as a template for additional dashboards.

| Antones (a) (b) (c) (b) (c) (b) (c) (b) (c) (b) (c) (b) (c) (b) (c) (b) (c) (b) (c) (c) (c) (c) (c) (c) (c) (c) (c) (c |  |
|----------------------------------------------------------------------------------------------------|--|
| Nationa 👘 🌫                                                                                                    |  |
| noon f                                                                                                    |  |
| 2                                                                                                    |  |
| 2                                                                                                    |  |
| 2                                                                                                    |  |
|                                                                                                    |  |
|                                                                                                    |  |
|                                                                                                    |  |
| No. 1                                                                                                    |  |
| No. 1                                                                                                    |  |
|                                                                                                    |  |

### Dashboard Viewer vs. Power Viewer

Dashboard Viewer and Power Viewer are both end-user, browser-based applications that let viewers log in, view, and interact with published dashboards. However, only users with Power Viewer licensing can do the following:

- Select measures (see Page 8).
- Use the breadcrumb path to change the attribute for grouping the data (see Page 11).

In this document, Dashboard Viewer and Power Viewer users will be referred to as Viewers unless specified otherwise.

## Getting Started in 6 easy steps

- 1 Add Widgets
- 2 Add Measures
- 3 Choose the Context
- 4 Select the Time Frame
- 5 Customize
- 6 Save and Share

Most managers have a specific business situation that they want to address when they create or use a dashboard. By following these 6 logical steps, you will quickly and easily be able to create and share a custom dashboard with the exact information that you need.

## **Before Adding Widgets**

### Customize the workpace

We recommend that you select a data cube for the workspace before adding widgets, because workspace filters will only show data within this cube's date range (see Page 14). In addition, a new widget will use settings of the last selected workspace or widget.Therefore, you may want to select commonly-used settings, such as timeframe and context, for the workspace in orderly to easily apply those settings to new widgets.

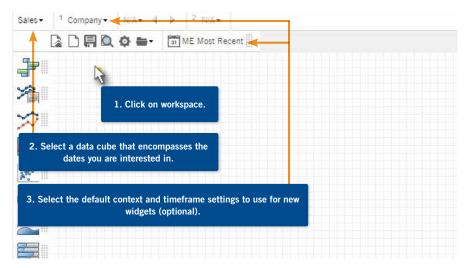

## 1 Add Widgets

## Add widgets:

Make your widget selection based on the kind of question you have in mind. See explanations of each widget type starting on page 25.

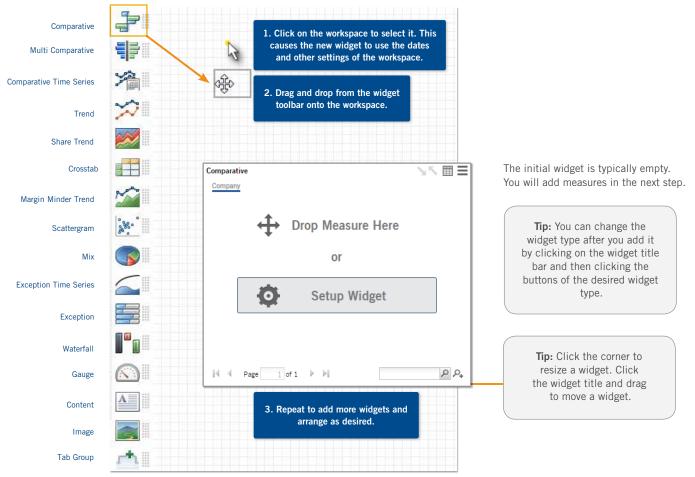

## **Additional Concepts:**

To switch between numbers and graph formats, click the numbers or graph button on the widget title bar (not available in all widget types).

To select from the available numbers grid formats (standard, swapped, etc.), click the options button, select Settings, and then go to Numbers Grid settings.

The options button on the widget title bar also lets you select from available graph options.

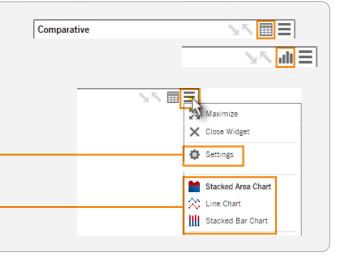

## 2 Add Measures

## Option 1: Measures tree

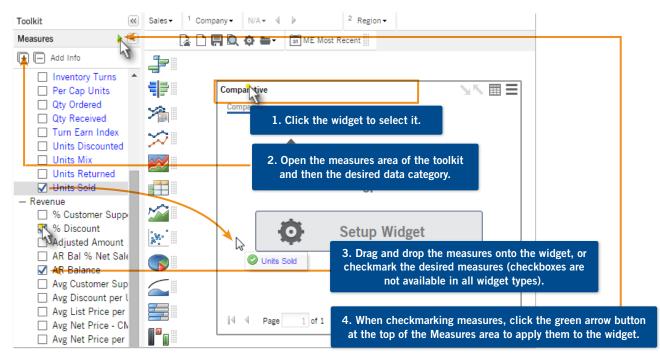

## Option 2: Measures settings

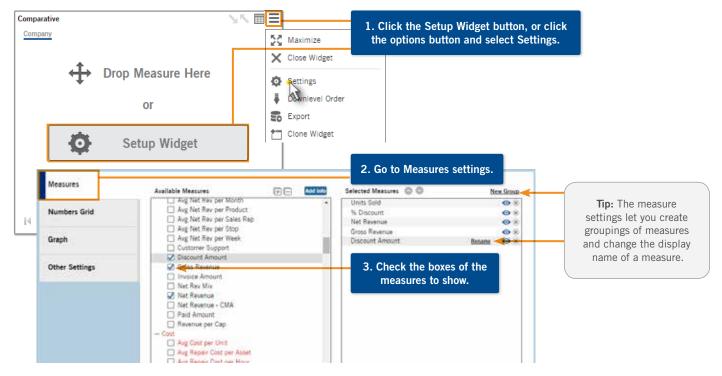

## 2 Add Measures Continued

### Show/hide measures:

You can select the default measures to show when the viewer opens the dashboard (i.e., hide all other measures). For example, you might add several measures and then show only a few "start-up" measures. Power Viewer users will be able to change the measures shown (see below).

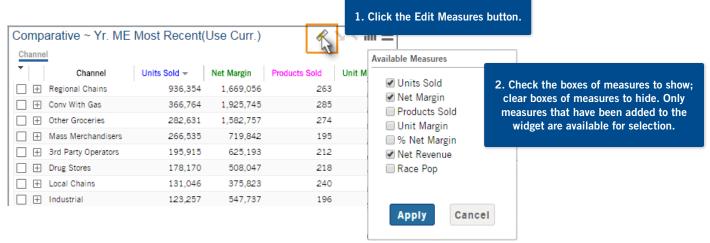

### Measure selection in Power Viewer:

Power Viewer users can show or hide any of the measures that have been added to the widget.

Dashboard Viewers without Power Viewer licensing do not have this capability.

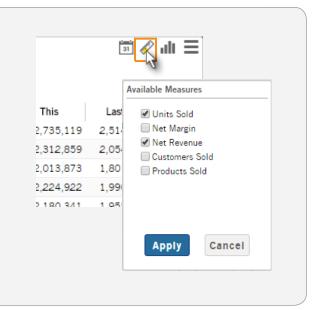

## 2 Add Measures Continued

### **Additional Concepts:**

If you don't see the desired measure in the Measures tree or Measures settings, you may need to change the data cube using the drop-down menu in the Context area. The timeframe and other aspects of the Context (see Step 3) may also affect the available measures.

To delete or hide a measure, click on the measure in the legend and select an option. This is not allowed in all widgets.

To hide a measure in the corresponding graph, place your cursor over the column header and click the toggle button that appears.

To delete a measure column, add percent change and difference (i.e. Delta), add mix, highlight, or sort, click on the column drop-down arrow and select the desired option.

For widgets that only show one or two measures at a time, you can drag a new measure onto the widget to replace the previous one.

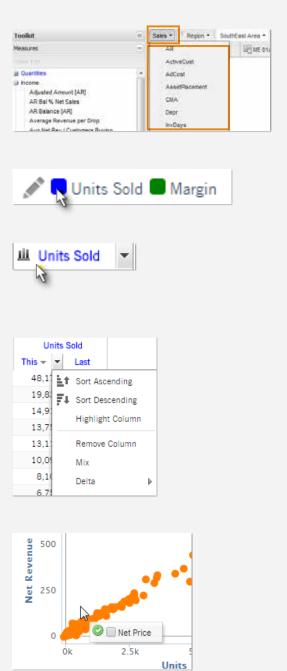

## 3 Choose the Context

You can choose the context to select the particular subset of data you are interested in and how that data is grouped.

|               | rand Family - Colas - 4 🕽                                                       | <ul> <li><sup>2</sup> Customer Name -</li> <li>Most Recent III</li> </ul> | Regional Chains - Village North -                  | Context Area - view/change context<br>for the currently selected widget. |
|---------------|---------------------------------------------------------------------------------|---------------------------------------------------------------------------|----------------------------------------------------|--------------------------------------------------------------------------|
|               | Comparative                                                                     |                                                                           | />.⊾                                               |                                                                          |
| <b>治</b><br>※ | Regional Chains I Village North I Brand Family<br>Brand Family Units Sold - Net |                                                                           | Net individual widget. Also available in Dashboard |                                                                          |
|               | Colas                                                                           | 6,256                                                                     | Viewer/Power Viewer with In                        | mited capabilities.                                                      |
| <b>***</b>    | Diet Colas                                                                      | 3,492<br>1,593                                                            | 24,702                                             |                                                                          |
| ູ້            | CSD Lemon - Lime                                                                | 1,078                                                                     | 6,981                                              |                                                                          |

### Select how to group the data.

#### Group By:

The By (1st By) dimension controls the groupings shown.

The 2nd By is what one would see next when expanding an item or drilling down.

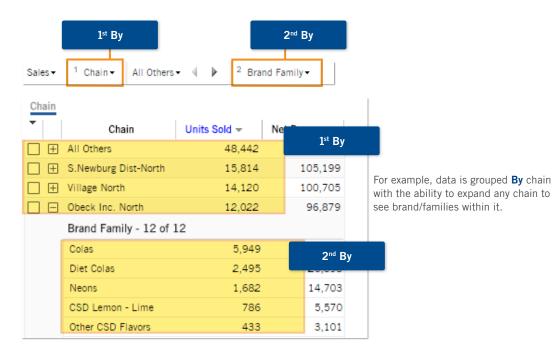

#### Option 1 for choosing the By: Context bar

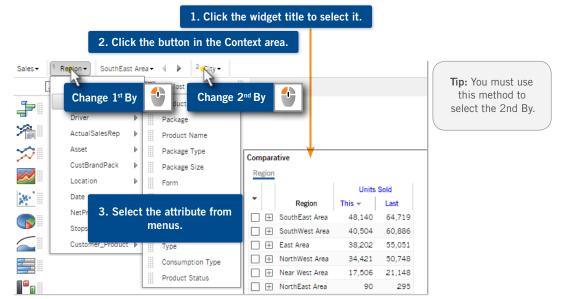

#### Option 2 for choosing the By: Breadcrumb path

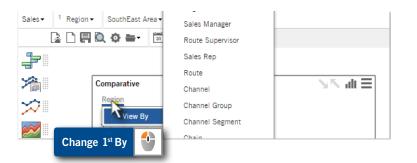

### Changing the By in Viewer

Viewers can change the By using the breadcrumb path if drill-down is enabled (see instructions on Page 13) and they have Power Viewer licensing.

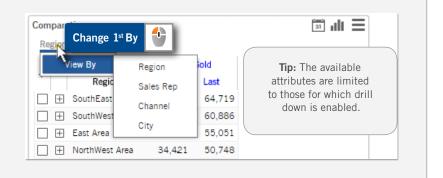

## Drilling down within a dashboard

Narrow down to the exact piece of information needed within a widget/dashboard.

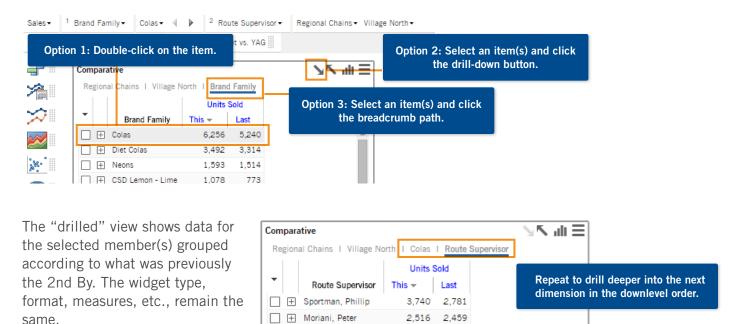

### **Custom drill-downs**

See "Advanced Concepts" for information about custom drill-downs, which allow users to drill to through dashboards that utilize different pre-configured settings, such as widget type, measures, sort order, date settings, etc.

## Enabling drill-down (within a single dashboard) and By selection for Viewers

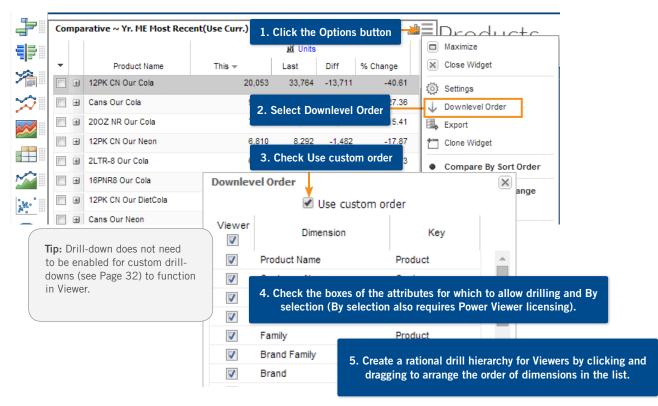

## **Drilling down in Dashboard Viewer/Power Viewer**

If a custom drill-down is enabled, drilling using any of the following methods takes the viewer to the next dashboard in the drill-down. Otherwise, drilling takes the viewer to a filtered view within the same dashboard. Drill-down must be enabled (see above) for users to be able to drill within a dashboard.

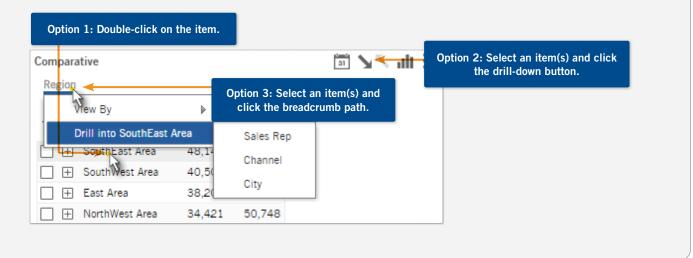

### Workspace Filters:

Provides interactive filters so that Viewers can very easily filter the data from a number of common selections you choose to provide them. By default, the filter selections affect all the widgets in the dashboard.

#### To add workspace filters:

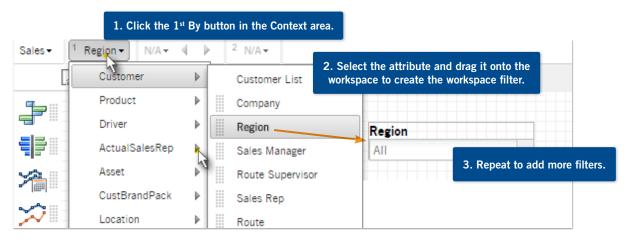

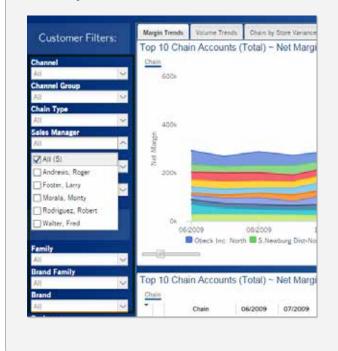

### Workspace filters in Viewer

### **Additional Concepts:**

In Other Settings, you can enable or disable workspace filters for any widget.

| Close Widget                                                                    | Other Se   | ttings                                                              | Use Workspace Filters                                                                                                    |
|---------------------------------------------------------------------------------|------------|---------------------------------------------------------------------|----------------------------------------------------------------------------------------------------|
| Place your curso<br>the widget's title<br>see which works<br>filters affect it. | e bar to   | Compar<br>Custome<br>Date Ra<br>vs. 01/0<br>Filters ti<br>Filters c | WE 01/2011 vs. YAG     ative er.ZipCode: 18840 inge: 01/01/2011 Sat - 01/31/; 11/2010 Eri - 01/31/2010 Sun (, hat apply:Region, Channel, Ke ustomer.Channel Conv With G ustomer.Region 2 |
| A workspace filt                                                                | er onlv li | sts membe                                                           | ers within its                                                                                                    |

automatically assigned date range, which includes dates between the earliest and latest dates of all of the dashboard's widgets <u>and</u> within the date range of the workspace's data cube (see Page 5).

### Sort:

The dashboard will "remember" your sort after saving, and display members in that order; therefore, we recommend setting a rational ranking before saving.

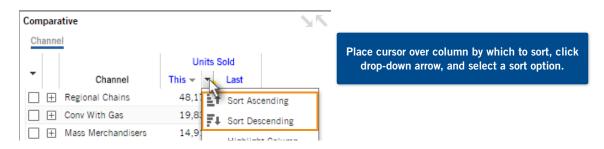

### Focus:

The focus is the grouping or "member" you are focused on and ready to drill down into.

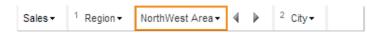

The following widgets compare the focus to other groupings: Comparative, Share Trend, Mix, Exception. These types of widgets reset to the first member (based on the sort) when opening a saved dashboard.

|     | Units S        |        | Sold   |
|-----|----------------|--------|--------|
| •   | Region         | This 👻 | Last   |
|     | SouthEast Area | 48,140 | 64,719 |
|     | SouthWest Area | 40,504 | 60,886 |
| □ ± | East Area      | 38,202 | 55,051 |
| ±   | NorthWest Area | 34,421 | 50,748 |
|     | Near West Area | 17,506 | 21,148 |

The following widgets aggregate data for all members, show the average of all members, or only show the focus member (i.e. filter out all others), depending on the option selected: Comparative Time Series, Trend, Scattergram, Exception Time Series, and Gauge. These types of widgets remember and open to the focus member(s).

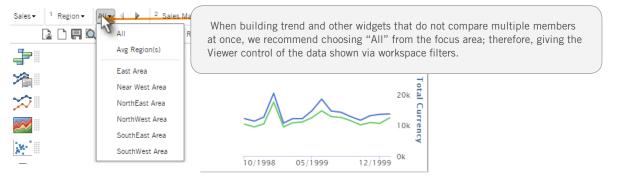

### **Collections:**

Let you lock the content down to show data for customized sets of members. Create your own collections in Dashboard Designer and/or use global collections created in SIM.

#### Modify or create collections:

| Toolkit                                                                          | Add Collection                                                                                                    | South Areas                                                                                                    |
|----------------------------------------------------------------------------------|----------------------------------------------------------------------------------------------------|----------------------------------------------------------------------------------------------------|
| Measures 1. Open the                                                             | Collections area.                                                                                                    | Exclude selected members GLOBAL                                                                                             |
| Actions -                                                                        | Selected Members: 2<br>SouthEast Area<br>SouthWest Area                                                                              | 4. Add items to the collection, assign a name, and click OK.                                                                |
| ⊐ Customer ^                                                                     |                                                                                                    | ADD NorthEast Area                                                                                                    |
| Region or a globa                                                                | e key/attribute and type of collection (global<br>I category are recommended). Global SIM<br>ctions are also available in this area. | OK Cancel                                                                                                    |
| <ul> <li>Private</li> <li>SalesRep<sup>1</sup></li> <li>AssignedRoute</li> </ul> | ons > Add > Collection to create a new collection.                                                                                   | <b>Tip:</b> Published dashboards cannot<br>use private collections; therefore,<br>we recommend using global<br>collections. |

#### Filter the data in a widget by a collection:

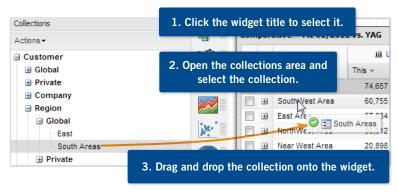

### **Collections in Viewer**

Users cannot change collections, but can place their cursor over the widget title bar to see which collections are on.

|   |       | Comparative<br>Group By: Brand                                                                   |
|---|-------|--------------------------------------------------------------------------------------------------|
| × |       | Date Range: 1/1/2000 Sat - 1/31/2000 Mon (1 Month)<br>vs. 1/1/1999 Fri - 1/31/1999 Sun (1 Month) |
|   | Our C | Sort: Units (This DSC)                                                                           |
|   | Our N | Currency Table: EURO                                                                             |
|   |       | Filters:                                                                                         |
|   | Our C | Customer Collection: gas & goodies                                                               |

#### Filter the data in multiple filters and widgets by a collection.

Perform the same steps as above but apply the collection to a workspace filter.

All applicable workspace filters and widgets in the dashboard will use the collection as a filter.

| Package      |   | Brand       |   |
|--------------|---|-------------|---|
| All Members  | ~ | All Members | ~ |
| Region       |   | SalesRep    |   |
| All Membelis | ~ | All Members | ~ |

## 4 Select the Time Frame

### Select the default time frame for each widget.

Choose a date range to display when the Viewers first open the dashboard. By default, Viewers will be able to change the date range if they wish as discussed on the next page, but a "starting point" provides a commonly used date range that updates nightly.

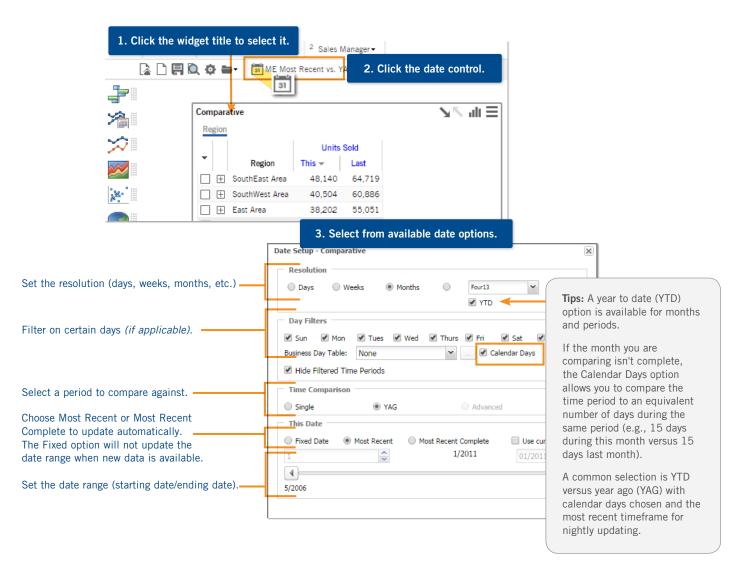

## 4 Select the Time Frame Continued

### Enabling and disabling date selections in Viewer

By default, the Viewer can change the date of each widget using a date icon and the Date Setup area. If you wish, you can turn off this capability for any widget.

| 25                                        |                                           |  |
|-------------------------------------------|-------------------------------------------|--|
| 1. Open                                   | the options menu and select Settings.     |  |
|                                           | Settings                                  |  |
|                                           | Title                                     |  |
| Measures 2. Click the Other Settings tab. |                                           |  |
| Numbers Grid                              | Title CSS                                 |  |
| Graph                                     | Window Width<br>420<br>Window Height      |  |
| Other Settings                            | 350                                       |  |
|                                           | Show Date Setup Icon In Viewer Mode       |  |
| 2.7                                       | n or off the Show Date Setup Icon setting |  |

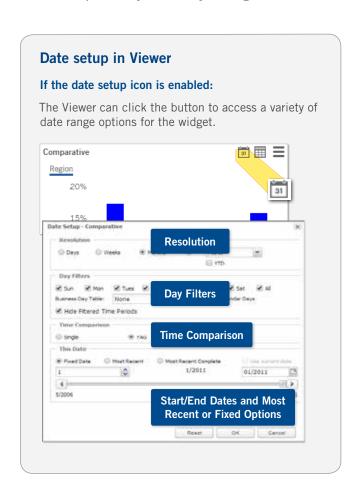

## **Additional Concept:**

An end date selector is another option for allowing the Viewer to select or "shift" the dates of widgets in the dashboard. See "Advanced Concepts" for more information.

#### Monthly End Date

| 01/2011 | ~ |
|---------|---|
| 01/2011 |   |
| 12/2010 | 1 |
| 11/2010 | L |
| 10/2010 | L |

## 5 Customize

### Widget options menu

Click the options button to open a menu that allows you to change the format, allow drill-down, export, and more.

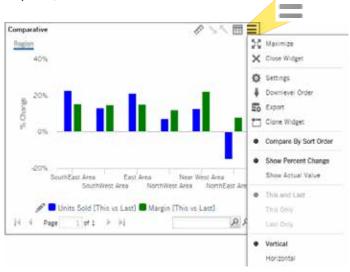

### Widget settings

On the options menu, select Settings and then select a tab: Measures, Numbers Grid, Graph, or Other Settings. (See Page 7 for information on Measures settings.)

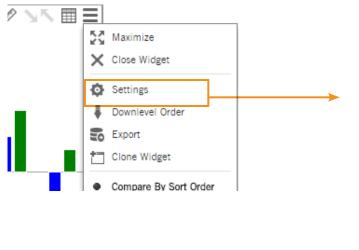

**Other Settings:** Change the widget title, enable/ disable exporting, enable/disable date selection, turn on/off workspace filters, and more.

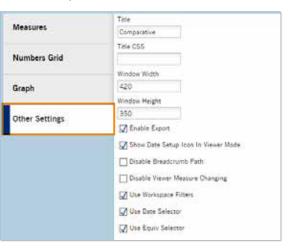

## 5 Customize Continued

### Widget settings (continued)

**Numbers Grid Settings:** Select a layout for a numbers grid. For example, swap rows and columns. Available options depend on the type of widget.

| Measures       | Standard                                | Swapped                                         |
|----------------|-----------------------------------------|-------------------------------------------------|
| Numbers Grid   | Units Sold Margin<br>Region1<br>Region2 | Region1 Region2 Region3<br>Units Sold<br>Margin |
| Graph          | Region2<br>Region3                      | magin                                           |
| Other Settings | Scorecard                               | Scorecard Swapped                               |
|                | This Last                               | Units Sold Margin                               |
|                | Units Sold<br>Margin                    | This<br>Last                                    |

**Graph Settings:** Customize the lines, bars, etc. in the graph by changing their colors, thickness, style, and more. Turn on data labels. You can also add reference lines as explained in "Advanced Concepts."

| Measures                             | Display Options                                      |                   |      |
|--------------------------------------|------------------------------------------------------|-------------------|------|
| Numbers Grid                         | Show Total  Enable Data Labels                       |                   |      |
| Graph                                | ☑ Enable Column Grouping<br>□ Enable Shared Tooltips |                   |      |
| Other Settings                       | Measure                                              | Type  Color Style | Size |
|                                      | % Change (Units[This vs Last])                       |                   | 80%  |
| % Change (Net Revenue[This vs Last]) |                                                      |                   | 80%  |
| % Change (Margin[This vs Last])      |                                                      |                   | 80%  |
|                                      | % Change (Promo[This vs Last])                       |                   | 80%  |
|                                      | Custom Reference Line Calculated Reference Line      |                   |      |

## 5 Customize Continued

### **Dashboard title**

Optionally, add a content widget to show a dashboard title or description.

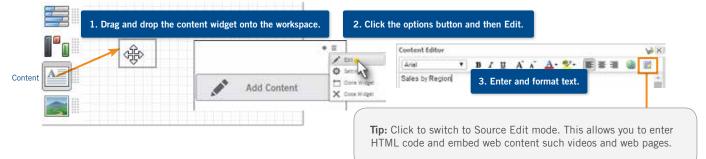

## **Dashboard settings**

Click the dashboard settings button to change settings for the entire dashboard.

| Toolkit     | ~ | Sales ▼ 1 Company ▼ N/A ▼ 4 |
|-------------|---|-----------------------------|
| Measures    | + | 🗟 🗋 🖪 🔍 📢 🚍 -               |
| Collections | + |                             |
| Dashboards  | + |                             |
|             |   |                             |
|             |   | •                           |

| Dashboard Settings General Members Viewer     | Knowledge                 | Tip: The Viewer settings                                                                                 |
|-----------------------------------------------|---------------------------|----------------------------------------------------------------------------------------------------|
| Page Size (px)<br>Grid Spacing (px)<br>Export | 1280 x 10<br>10<br>Prompt | control whether end users<br>will be able to open a new<br>window by double-clicking/<br>rubber-banding. |
| Background Image                              | bg-keuka4.                | ong 🗸                                                                                                    |
| Badge Image                                   | None                      | ~                                                                                                    |
| (e.g., s                                      |                           | an image of the dashboard<br>display it in the portal instead                                            |

## **User preferences**

Click the user name at the top of Dashboard Designer and select User Settings.

| 🏠 Portal    |                 | OR (designer)              |
|-------------|-----------------|----------------------------|
| Toolkit     | gout 🖌          | s - <sup>1</sup> Company - |
| Measures    | 🚯 User Settings |                            |
| Collections | 🔔 Profile       | <b>_</b>                   |

| User Preferences                     |             |
|--------------------------------------|-------------|
| 1st and 2nd By display options       |             |
| 🕑 Group By Key                       | These pret  |
| Sort Alphabetically                  | how the 1   |
| Sort By Downlevel Order              | By menus    |
| Other options                        | available a |
| Always Confirm Before Closing Window |             |
| Currency Table: None 💌               |             |
| OK Cancel                            |             |

These preferences control how the 1st By and 2nd By menus organize the available attributes.

## 6 Save and Share

Save and publish dashboards to allow Viewers to access them.

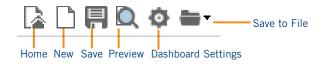

### Save and publish a dashboard

You can save and publish a dashboard in one step. Only published dashboards are available to Viewers.

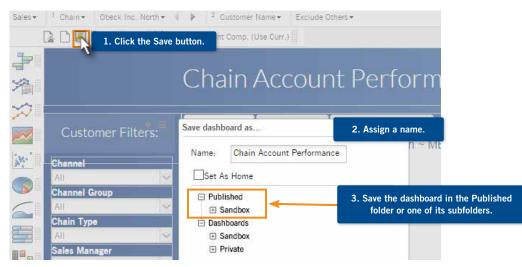

### Set the Home view

We recommend saving a carefully designed dashboard as the "Home" view so that you can easily use it as a template for additional dashboards.

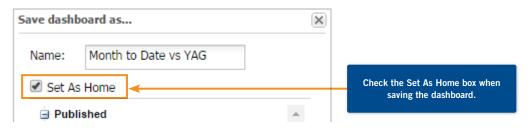

## 6 Save & Share Continued

## Share the URL of the published dashboard

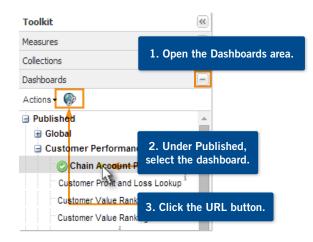

4. Copy and share the dashboard URL. Leave Viewer selected.

| http://zaphod64/SDM_<br>ds=Bottling+for+Joy&v<br>nal%20Channel%20Mi | view=viewer&categoryId=0‐ | nboard=Regio |
|---------------------------------------------------------------------|---------------------------|--------------|
| Viewer                                                              | SDM                       |              |
|                                                                     | Open URL                  | OK           |

**Tip:** It is important to use this hyperlink for any manually linked directory pages; the landing page after the page loads will display a different address that is not the true address of the dashboard.

## How Viewers can access published dashboards

#### Go to URL

Viewers can go directly to the URL that you provide (see information on left) in order to view a specific dashboard.

← → C C http://mycompany/SDM.aspx?ds=8ottling(2)+on+ds4&view=viev

#### Access from portal

Dashboards are automatically available to viewers in the portal as soon as you publish them (depending on user rights).

| bal/Customer Perio                                                                                                    | omance - MM                        | - 1            |
|----------------------------------------------------------------------------------------------------|------------------------------------|----------------|
| This is not believe to                                                                                                    | Common Parts and Common<br>Designs | Longer Service |
| ~                                                                                                    | $\propto$                          | 132            |
| (and the state of the state of | Last Parateria                     | -              |
| the                                                                                                    | the                                | Lik            |

#### **Dashboards menu**

Dashboard viewers can navigate to published dashboards using the dashboards menu. This menu is located at the top of the viewer (if enabled in the dashboard's settings).

| 🚖 Pettal 📶 | Destidentifs 🖌 Edit < Share                                 | <u>n</u> 111 |
|------------|-------------------------------------------------------------|--------------|
|            | Dashboard Tree                                              | ×            |
| Customer F | Published B Grobe III Sendbox III Sendbox III Margin Minder |              |

#### Salient Mobile app

Salient Mobile is a mobile app that optimizes viewing of published dashboards on touch-enabled mobile devices.

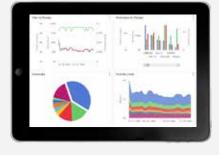

## 6 Save & Share Continued

### **Additional Concepts:**

Share multiple dashboards in a deck (see Independent tabs in Advanced Concepts).

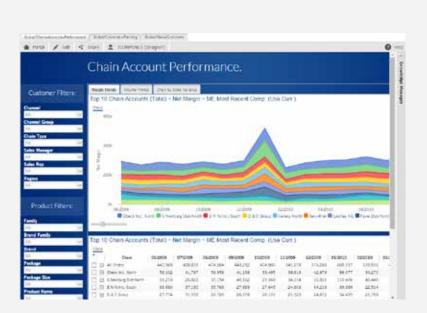

#### Create a custom portal

Use content widgets to create custom links to the desired dashboards using the HTML editor.

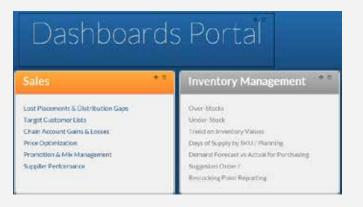

#### Salient Mobile app

The Salient Mobile app must be installed separately. Contact Salient Management for more information. Once installed, Salient Mobile provides access to all published dashboards in a mobile app that is optimized for viewing on touch devices.

## Widget Types

## Comparative F

A summary view that compares multiple groupings, showing percent change versus a previous timeframe or actual values.

#### Example:

Compare volume, revenue, and margin for current year vs. prior year.

| Tips:<br>• To switch between actual<br>values and % change, click<br>the Options button.                                               |                              | Maximize<br>Close Widget                 |
|----------------------------------------------------------------------------------------------------|------------------------------|------------------------------------------|
| <ul> <li>To turn on an overlapping<br/>bar graph, open the Graph<br/>Settings and clear the Enable<br/>Column Grouping box.</li> </ul> | •<br>Graph<br>Other Settings | Show Percent Change<br>Show Actual Value |
|                                                                                                    | 1 N                          | Measure                                  |
| • Then, adjust the bar widths                                                                                                    | Type  Color Style            | ) Size                                   |
| so that the top bar is the thinnest.                                                                                                   |                              | 30%                                      |
| tinniest.                                                                                                    |                              | 80%                                      |
|                                                                                                    | 80                           | 100%                                     |

#### Clustered/Grouped Bar Graph (Actual Value or % Change)

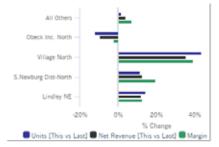

#### Numbers View

|   |                    | Usits   |         | Net Revolue |           |
|---|--------------------|---------|---------|-------------|-----------|
|   | KeyAccount         | This -  | Lag     | This        | Last      |
| Ð | A) Others          | 171.624 | 905,819 | 10,303,614  | 9,916,357 |
| ⊞ | Obecii inc. North  | 294,024 | 334,976 | 2,297,303   | 2,544,547 |
| ⊞ | Whage North        | 207.097 | 199,916 | 2.340,255   | 1.506,428 |
| Ð | Silevous Dio-North | 265,225 | 238,557 | 2.007,990   | 1,809,949 |
| Ð | Lindey NE          | 133,262 | 114,560 | \$92,148    | 787,692   |
| Ð | Variety North      | 124.334 | 119,008 | 868.003     | 653,243   |
| Ð | Pare Disp-North    | 119.104 | 94,429  | 041,552     | 124,301   |
| Ð | Seru-Rice          | 118.401 | 61,608  | 968.180     | 507,911   |

#### Overlapping Bar Graph (Actual Value or % Change)

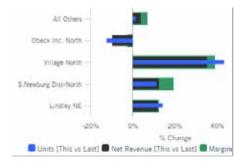

## Crosstab 📰

A comparison grid that organizes data by two different attributes at once.

#### Example:

View revenue by package and brand.

| Package  | Our Cola | Our Neon | Our DietCola |
|----------|----------|----------|--------------|
| 12Pk Cn  | 39,190   | 9,741    | 10,896       |
| 2Ltr-8   | 19,385   | 5,708    | 5,047        |
| 6Pk Cn   | 16,179   | 6,430    | 6,714        |
| 200z NR  | 9,550    | 6,098    | 2,971        |
| 16PNR8   | 8,152    | 2,374    | 3,036        |
| 240z NR  | 5,089    | 1,494    | 2,186        |
| 2Ltr-8Pa | 3,233    | 1,183    | 1,052        |
|          |          |          |              |

**Numbers View** 

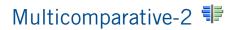

A summary view that includes two time comparisons: current month vs. the same month last year and year to date (YTD) vs. a year ago.

#### Example:

Compare volume and margin for current month and year vs. prior year.

|                      |        | M       | onth    |         |        | 1       | TD      |         |
|----------------------|--------|---------|---------|---------|--------|---------|---------|---------|
|                      | Un     | th      | Mary    | çin .   | Ur     | tita    | Mar     | pin     |
| KeyAccount           | This + | Last    | This    | Last.   | This   | Last    | This    | Last    |
| All Others           | 65,033 | 113,756 | 480,336 | 627,770 | 65.033 | 113,756 | 480,336 | 627,770 |
| Obeck ind. North     | 27,440 | 38,732  | 97,778  | 152,605 | 27,440 | 58,782  | 97,778  | 132,605 |
| 5 Newburg Dist-North | 19,866 | \$4,950 | 83,854  | 148,367 | 19,386 | 54,950  | 83,854  | 148,367 |
| village North        | 16,987 | 25,794  | 55,184  | 82,577  | 16,987 | 25,794  | 55,134  | 82,577  |
| Variety North        | 11.135 | 16,280  | 28,436  | 40.884  | 11,195 | 16,280  | 28,436  | 40,584  |
| Faire Dist-North     | 11.180 | 26,614  | \$5,581 | 71,488  | 11,130 | 26,614  | 33,531  | 71,488  |
| Seru-Rite            | 9,662  | 18,890  | 38,079  | 62,268  | 9,662  | 18.890  | 38,079  | 62,266  |
| Lindley NE           | 8,294  | 11,698  | 25,639  | 37,606  | 8,294  | 11,698  | 25,639  | 37,606  |
| V Northrup Co.       | 7,028  | 0,132   | 25,095  | 29,333  | 7,028  | 0,132   | 25,095  | 29,333  |

**Numbers View** 

## Comparative Time Series 🖄

Displays performance trends for multiple time periods.

#### Example:

Compare volume and margin for current year vs. prior year.

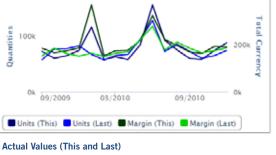

| 204.1             | 74      | law.     | 0.00   | b Delai |
|-------------------|---------|----------|--------|---------|
| HARDON OF PRINTER | 19.441  | 17,218   | 44,041 | - 21.4  |
| 140000-14 140008  | 30301   | 19.64    | -3386  | 100     |
| 110030-10 110038  | 44.011  | 70.949   | 12.48  | 18.7    |
| COLUMN A. COLUMN  | 1116    | 4197     | 4.07   |         |
| PART & PARTS      | ANDIAN  | 40.768   | 45,000 | 12.0    |
| · PUBLICATION     | 10000   | 12 an    |        |         |
| Average           | 17.10+  | 11,000   | 1.180  |         |
| Aug.              | 1001108 | 11144.98 | 11.111 | 48      |

**Numbers View** 

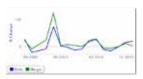

Percent Change

## Trend 🞾

Displays performance trends for multiple metrics over a range of dates.

#### Example:

Volume, net revenue, and margin trends for an account by a specific product group.

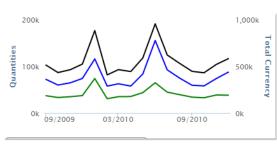

| 249.4    | 4144     | A time  | di tellacette |
|----------|----------|---------|---------------|
| 102108   | 11,817   | 100,001 | 1:1,731       |
| 10008    | ta Atri  | 105.025 | 422,000       |
| 112228   | 14.111   | TRAIT.  | 4(4,4)4       |
| Lucion . | 31.798   | 105.000 | \$21.00       |
| 212218   | 115.554  | 368.777 | 334,94        |
| 112114   | 67.307   | 453.09  | 40.94         |
| Arright  | 19,804   | 203,009 | \$51,344      |
| Tine     | 1245.108 | 1041164 | 840-3         |

Graph

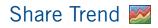

#### Compares performance trends for multiple members.

Example:

Identify cannibalization within a product category.

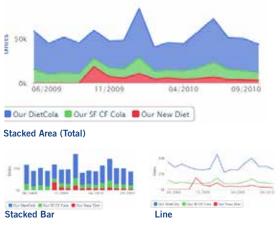

| •          | Rrand          | 62039 | 7/2509 |
|------------|----------------|-------|--------|
| र व        | Our DietCole   | 14.5  | 12.4   |
| 10 H       | Dur SF CF Cole | 4.5   | 3.7    |
| E. #       | Dur LY Celle   | 4.3   | 41     |
| 17 M       | Our Lenot-Line | 34    | 31     |
| 13 ¥       | Cape           | 22    | 3.5    |
| <b>R</b> 9 | Our New Det    | 0.0   | 0.1    |

#### Numbers View

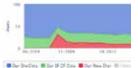

Stacked Area (Percent)

## Scattergram 😹

Displays a matrix of any two measures to find outliers (e.g. customers).

#### Example:

Perform volume vs. price relationship comparison for all customers who purchased a product.

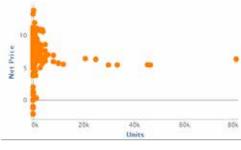

|          | Loby matter | 1240178      | 28,217.15       | +12/11 |
|----------|-------------|--------------|-----------------|--------|
| Million  | 18,411.55   | 10 20 072 45 | in all hits all | ****   |
| mailweit |             |              |                 |        |
| ite a    |             | 1.1          |                 |        |
| 123      | 48          |              | 2               |        |
| - N.B.   | 110         | - 2          |                 |        |
| 10.10    | 1488        |              | t               |        |
| Tahiat   |             | 1.1          | 1               |        |

#### Numbers View

Graph

## Mix 💿

#### Displays comparable share performance.

#### Example:

Regional contribution to total volume.

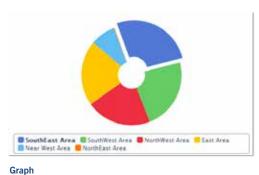

| •   |   | Report          | al unter - | A Re Oats      | al Veryn  |
|-----|---|-----------------|------------|----------------|-----------|
| B   | 4 | EnmEast Area    | 1,172,858  | HONOLOGIC MARK | 4,782,88  |
| 5   |   | South meet Area | 1,324,818  | 29.1           | 4,302,77  |
| 0   | ÷ | 100 Trivet 4/46 | 805.588    | 31.1           | 2,429,78  |
| 23  | 4 | East Area       | 822,622    | 21.0           | 1.324.04  |
| ET. |   | New York Area   | 317,839    |                | 1,006,010 |
| n   |   | INTERACATE      | 10.244     | .82            | 42,41     |

**Numbers View** 

## Exception Time Series 🚄

Displays trends of pass/fail tests (e.g. number of passing customers).

#### Example:

Customers buying a new product.

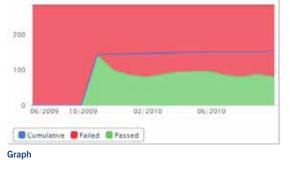

# Appen Name Name Name Name Name Strain 1 3 20 0.0 20 Strain 1 3 20 0.0 20 Strain 0 1 0 0.0 20 0.0 Strain 0 0 0 0 0.0 20 0.0 Strain 0 0.0 0 0.0 0.0 0.0 0.0 0.0 0.0 0.0 0.0 0.0 0.0 0.0 0.0 0.0 0.0 0.0 0.0 0.0 0.0 0.0 0.0 0.0 0.0 0.0 0.0 0.0 0.0 0.0 0.0 0.0 0.0 0.0 0.0 0.0 0.0 0.0 0.0 0.0 0.0 0.0 0.0 0.0 0.0 0.0 0.0 0.0 0.0 0.0 0.0 0.0 0.0 0.0 0.0 0.0 0.0 0.0 0.0</t

**Numbers View** 

Exception 🚍

Display pass/fail information based on user-defined criteria.

#### Example:

Customer buy/no buy activity.

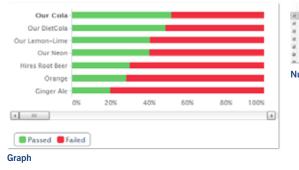

|     | knin#             | Factor: + | 16 780405 | Table . |
|-----|-------------------|-----------|-----------|---------|
| H   | Cal Ore           | 1047      | 10 tr.    | 2,741   |
| a   | Our SietCare      | 1,010     | 410       | 1.00    |
| k   | Our Lange + Lines | 1240      | -04       | 1.44    |
|     | Orteri            | 1240      | 42.4      | 1.40    |
| a,  | mini film ber     | 1.746     | 31.2      | +279    |
| ie) | Owner             | 1871      | 214       | 4,419   |
| 5   | mount da          | 1.192     | 10.0      | 1.000   |

Numbers View

## Waterfall

Displays a matrix of measures and their change for any two time periods or compared to budgets.

#### Example:

Chain store P&L activity detail.

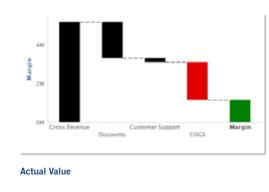

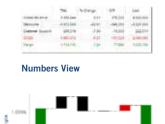

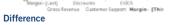

. . . .

## Content

Lets you add titles, links, descriptions, embedded web content and more to a dashboard.

Example:

Add a dashboard portal to link to various related dashboards.

| Sales                               | * |
|-------------------------------------|---|
| Lost Placements & Distribution Gaps |   |
| Target Customer Lists               |   |
| Chain Account Gains & Losses        |   |
| Price Optimization                  |   |
| Promotion & Mix Management          |   |
| Supplier Performance                |   |

## Image 属

Add an image by uploading or selecting from a corporate image library.

#### Example:

Add a custom logo to a dashboard.

## Gauge 🖾

Displays a visual indicator of the percent change or value.

#### Example:

Percent change in volume since last year.

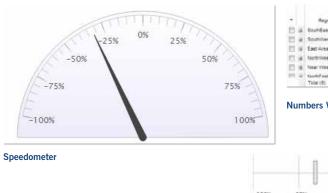

|       |                   | AL Livies |         |  |
|-------|-------------------|-----------|---------|--|
|       | Report            | Tie-      | Lesi    |  |
| 15 ¥  | Enviridant Area   | +6.244    | 64,244  |  |
| 11 4  | Southlivet Area   | 40,026    | 54, 154 |  |
| 11.14 | East Area         | 36.941    | 50,824  |  |
| 0.4   | NUTRIVES Area     | 22,800    | \$2,112 |  |
| D #   | Near Yorki Avea   | 11,209    | 21,408  |  |
| m 4   | Amount and Amount | 585       | 917     |  |
|       | Tuta-101          | 162,046   | 547.354 |  |

**Numbers View** 

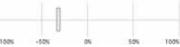

Linear

## Tab Group 👛

Provides a tabbed or carousel view of multiple groups of widgets within a dashboard, therefore, maximizing the use of screen space. See the following Advanced Concepts for more information.

#### Example:

Add tabs to show daily, weekly, and monthly data.

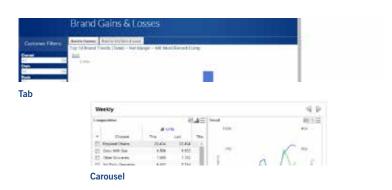

### **Reference lines**

You can add custom or calculated reference lines to enhance graphs.

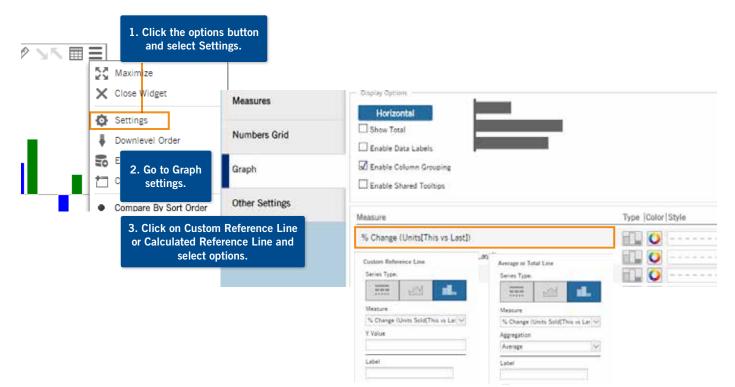

**Custom reference lines:** Show when data is above or below a threshold value or indicate important dates.

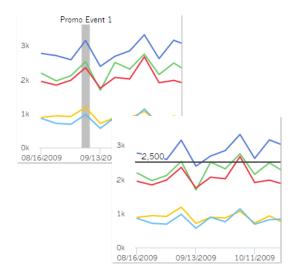

**Calculated reference lines:** Compare data to averages or totals; show cumulative results or moving averages/totals; make projections into the future.

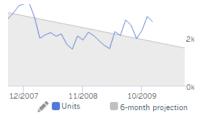

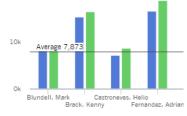

## Highlighting

You can highlight data that falls above or below any threshold.

#### In numbers:

| Channel             | This 👻 | % Change |
|---------------------|--------|----------|
| Regional Chains     | 57,783 | -3.05    |
| Conv With Gas       | 25,542 | -8.58 😑  |
| Mass Merchandisers  | 21,347 | -35.64 🔴 |
| Other Groceries     | 21,144 | -8.13    |
| 3rd Party Operators | 19,111 | 52.73 🔵  |

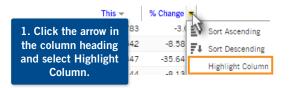

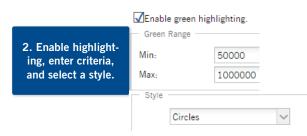

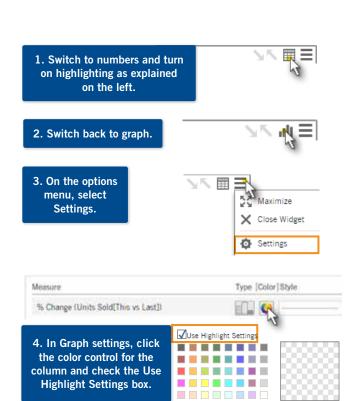

#### In graphs:

Regional Chains — Conv With Gas — Mass Merchandisers — Other Groceries — 3rd Party Operators —

### Creating a custom drill-down (i.e., storyboard)

You can create a custom drill down to allow users to easily drill through a set of preconfigured views to find the exact information needed.

#### 1. Create, configure, and publish each dashboard or "step" in the drill-down.

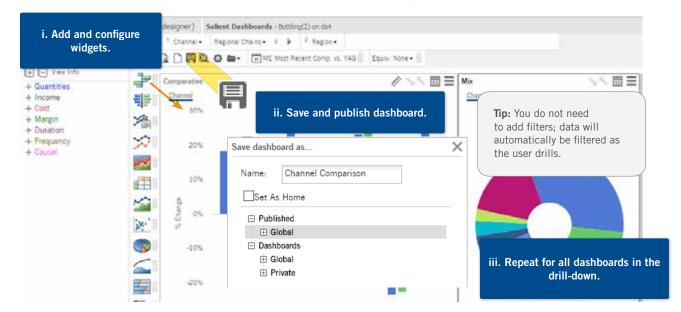

### 2. Enable custom drill-down and select next step for each dashboard.

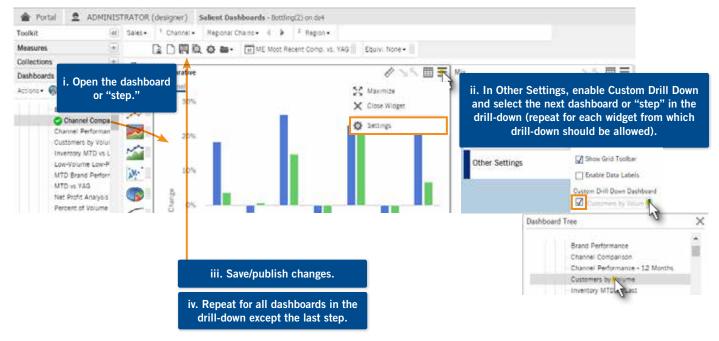

## Using a custom drill-down (in Viewer or Builder)

Once a custom drill-down has been created, users can drill down through the preconfigured steps in Viewer or Builder by double-clicking (or using other drill methods) on the items in which they are interested.

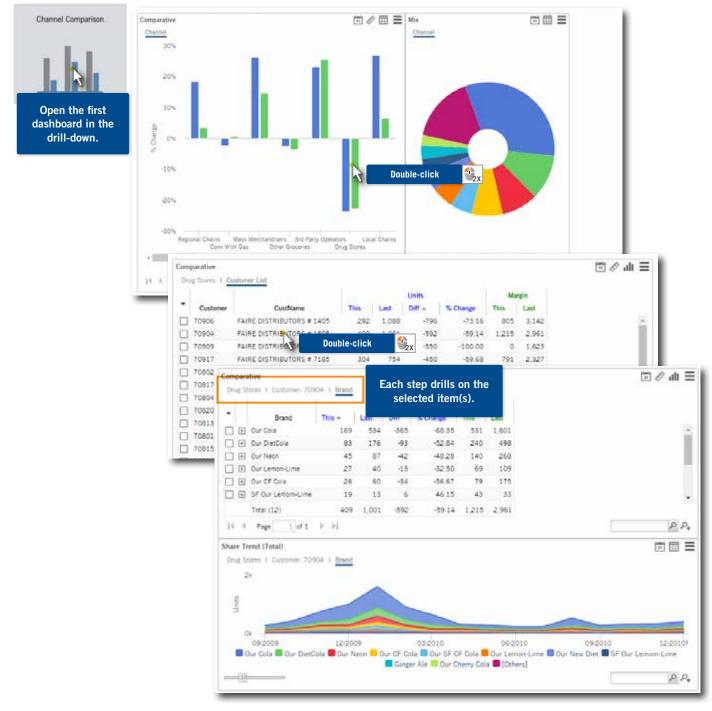

### Tab groups versus independent tabs (i.e., dashboard deck)

Two different options are available to provide a tabbed view of widgets to the user. Either method maximizes the use of screen space by allowing the user to switch between tabs to view widgets.

#### Tab groups (recommended method):

Multiple tabs are part of the same dashboard; therefore, workspace filters, date selectors, etc., located in the dashboard can affect multiple tabs at once. In addition, this feature offers a tab format or carousel format. The carousel format allows the user to switch between views by clicking arrows.

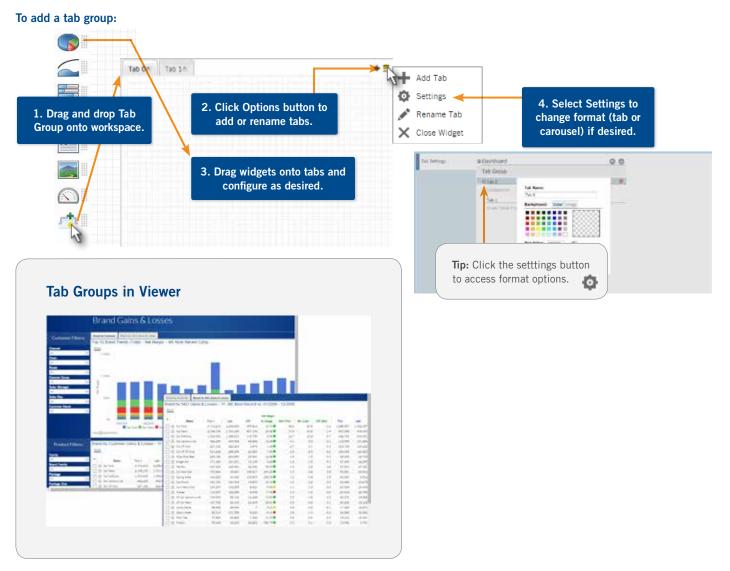

#### Independent tabs (i.e., dashboard deck)

Each tab is a different dashboard; therefore, they operate independently and a filter in one tab does not affect other tabs.

#### To add a build a dashboard deck:

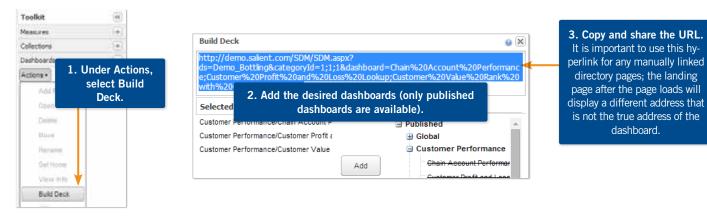

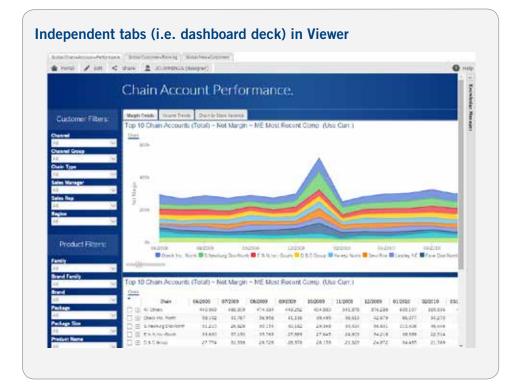

### Turning off or limiting export options for Viewers

By default, Viewers can export the data from any widget to an Excel, commaseparated, or UXT-compatible file. If you wish, you can turn this capability off or limit the allowed formats.

#### To turn off or limit export options for all widgets in dashboard:

|                                                       | Dashboard Settings         |           |                                         | ×             |                                       |
|-------------------------------------------------------|----------------------------|-----------|-----------------------------------------|---------------|---------------------------------------|
| 1                                                     | General Members            | Viewer    | Knowledge Manag                         | ger           |                                       |
|                                                       | Page Size (px)             |           | Set Custom Siz                          | e             | ~                                     |
| 1. Click the Settings button.                         | Height:                    | 980       |                                         |               |                                       |
|                                                       | Width:                     | 1230      |                                         |               |                                       |
| 2. Select the allowed format, None                    | Grid Spacing (px)          |           | 10                                      |               |                                       |
|                                                       | Export                     |           | Prompt                                  |               | ~                                     |
| o turn off exporting, or Prompt to allow all formats. | Background Image           |           | None                                    |               |                                       |
| allow all formats.                                    | Badge Image                |           | Salient Interact                        | ive Miner (.u | xt)                                   |
|                                                       | Show Standard Widget Title |           | Excel (.xlsx)<br>Comma Separated (.csv) |               |                                       |
|                                                       | Add Cube Name to D         | ata Field | Prompt                                  |               |                                       |
|                                                       |                            |           | 1                                       |               | i i i i i i i i i i i i i i i i i i i |
|                                                       |                            |           | OK                                      | Cano          | el                                    |

|                 | Export options in Viewer  |  |  |  |  |  |
|-----------------|---------------------------|--|--|--|--|--|
| Export on w     | vith all formats allowed: |  |  |  |  |  |
|                 | 31                        |  |  |  |  |  |
|                 | 🔀 Maximize                |  |  |  |  |  |
|                 | Export                    |  |  |  |  |  |
|                 | Zoom Mode                 |  |  |  |  |  |
|                 |                           |  |  |  |  |  |
|                 |                           |  |  |  |  |  |
| File Type:      |                           |  |  |  |  |  |
| Salient Interac | ctive Miner (.uxt)        |  |  |  |  |  |
| Salient Interac | ctive Miner (.uxt)        |  |  |  |  |  |
| Excel (.xlsx)   |                           |  |  |  |  |  |
| Comma Separ     | ated (.csv)               |  |  |  |  |  |

#### To turn off export options for a single widget:

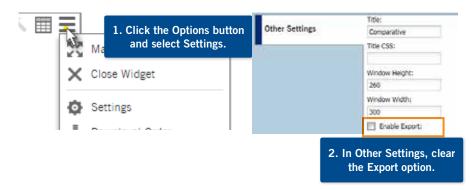

### **End Date Selector**

An alternate method of allowing the Viewer to adjust the date is to add an end date selector. The end date selector allows the Viewer to shift the end date of all widgets simultaneously without changing the resolution or number of dates in the widgets.

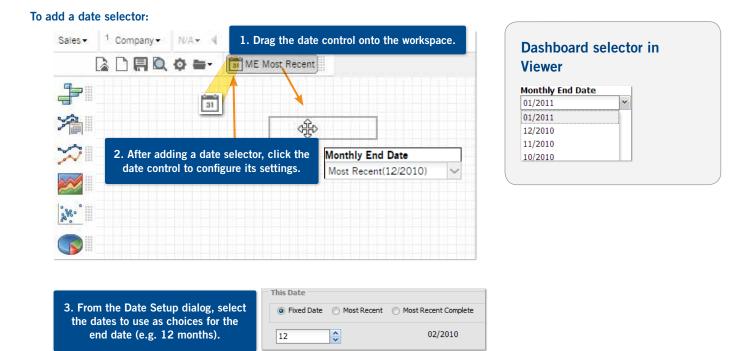

## **Additional Concepts:**

- 1. An end date selector affects all widgets in the dashboard unless turned off in the widget properties.
- 2. If a dashboard has an end date selector and a Viewer date setup icon, then changing the date via the icon temporarily disables the end date selector.

# **Knowledge Manager** enables users to organize thoughts or "soft knowledge" for collaboration.

If installed with a SIM/Dashboards setup, the information is sharable between dashboards and SIM. Several configuration steps and security rights are required before Knowledge Manager panels are available. Contact the Salient support desk for more information.

#### Panel

The panel is located on the right side of Dashboard Designer and Viewer.

Three tabs are available:

- Dashboard Info includes the description, resource, and comments for a dashboard.
- Member Info allows you to connect media or non-media information to specific customers, brands, products, regions, sales representatives, assets, etc.
- General Info contains global information available to most users as well as a search feature.

#### **Measures Info**

View and enter information about Measures using controls in the Measures panel. The i symbol indicates that a measure has associated information.

#### **Dashboard Info**

Dashboard descriptions can also be viewed and edited in the Dashboards area of the Toolkit.

| Knowledge Manage                                                              | r               |               | 8                | #  | ≫        |
|-------------------------------------------------------------------------------|-----------------|---------------|------------------|----|----------|
| Dashboard Info                                                                | Member Info     | General Info  | 2                |    |          |
| Regional Overview (Pu                                                         | Iblished)       |               |                  |    |          |
| Description                                                                   |                 |               | <b>Q</b> 2       | Ø  |          |
| Overview of regional p<br>This view can be filtere<br>specific package or by  | ed by package t |               | ice for          | a  |          |
| Resources (0)                                                                 |                 |               | <b>@</b> 2       | ⊕  | Ξ        |
| No Resources Available                                                        | e.              |               |                  |    |          |
| Comments (0)                                                                  |                 | e,            | 28               | 8  |          |
| Tahoma 💌                                                                      | B Z U           | A A           | <mark>A</mark> - |    | <b>»</b> |
| Comment: Please re<br>12 pack cans in the<br>User: Zelda Hue<br>Date: 1/25/12 |                 | ginal peforma | nce o            | of |          |

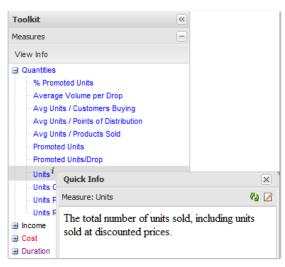

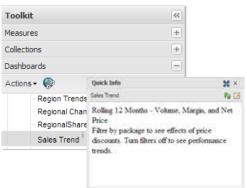

## Salient Continuous Improvement Suite

## Data Mapping, Acquisition, Transformation and Loading:

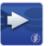

Salient ETL<sup>™</sup> Integration tool for database mapping

Choice of alternative ETL

## Intelligence Processing:

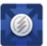

Analytical Data Mart Capable of scaling up to billions of records.

## Desktop UIs:

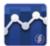

Analytical Workstation Advanced visual data mining application

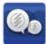

Knowledge Manager Collaboration hub for knowledge sharing.

**Optional Add-ons:** 

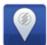

Geo Analytics Analyze geospatial data in Analytical Workstation

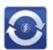

Salient360<sup>™</sup> Excel plugin to connect to Analytical Data Mart

## N-Tier UIs:

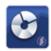

Salient Dashboards Analytics on-the-go for quick consumption

## **About Salient**

Salient Management Company offers business and government a new solution for efficient management. Drawing on diverse data from multiple sources, Salient technology measures how business activity creates value, quality, financial efficiency, and productivity, while the user interface eliminates barriers to using this knowledge for continuous process improvement.

Salient is a worldwide provider of advanced performance management and decision support systems for a wide range of industries and the public sector. Founded in 1986, Salient today serves more than 115,000 users in 61 countries.

For more information, visit www.salient.com.

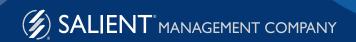